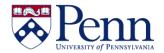

This process will vary somewhat depending on your permissions and/or selected preferences. If you want to save a copy in the Excel or PDF format, please see the help document 'How to Save Documents / Reports as Excel, CSV, or PDF.'

- If you open your **Preferences** > **Web Intelligence** and see only **HTML** as a **View** and **Modify** interface option, you can use **Options #1** and **#2** below.
- If you open your **Preferences** > **Web Intelligence** and see **Applet** as an option, select it, **Save & Close**, refresh your page, and then you can use **Options #1** and **#3** below.

| Step-by-Step Instructions                                                                    | HINTS                                                                                                    |
|----------------------------------------------------------------------------------------------|----------------------------------------------------------------------------------------------------|
| Log on to BI Launch Pad: xxx                                                                 | <ul> <li>If you need to modify a corporate report, and you want to save your changes for future use, you will first need to save a copy of it to your personal My Favorites folder.</li> <li>NOTE: Most users cannot create, save to, or delete from the Public Folders unless they have special editing privileges.</li> </ul> |
| Option #1: (HTML & Applet) Right-click on the title of the document that you want to copy.   | <ul> <li>Do NOT open the document for this option.</li> <li>You will be saving the entire document, not just one of its reports.</li> </ul>                                                                                                    |
| Select <b>Organize</b> > <b>Copy.</b>                                                        | Contextual drop-down menu appears. (Figure 1)                                                                                                    |
| Navigate to <b>My Favorites</b> folder, click on <b>Organize</b> > <b>Paste</b> .            | <ul> <li>Now you can edit the report, and a regular Save will save it back to that same My Favorites folder.</li> <li>The document is saved to My Favorites in BI4 format. (Figure 2)</li> </ul>                                                                                                    |
| Option #2: (HTML)  Open the document that you want to copy in either Reading or Design mode. | You will be saving the entire document, not just one of its reports.                                                                                                    |
| Click on the <b>Save</b> icon and select <b>Save As</b> from the drop-down  menu             | The Save As box displays. (Figure 4)                                                                                                    |
| Select <b>Favorites Folder</b> panel and then change the <b>File Name</b> if desired.        | You could select one of the <b>Public Folders</b> for the saving location but unless you have special editing privileges, you will receive an error when you click the <b>Save</b> button.                                                                                                    |
| Click the <b>Save</b> button.                                                                | The document is saved to <b>My Favorites</b> in BI4 format.                                                                                                    |

Last revised: 03/10/16 - page 1

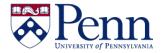

| Option #3: (Applet) Open the document that you want to copy in either Reading or Design mode. | This option also allows you to save a copy in Excel or PDF format to your own desktop.                                                                    |
|-----------------------------------------------------------------------------------------------|----------------------------------------------------------------------------------------------------|
| Click on the <b>Save</b> icon and select <b>Save As</b> from the drop-down menu               | The <b>Save Document</b> box displays. ( <b>Figure 3</b> ) (Note that this dialog box is different than the <b>Save As</b> box!)                          |
| Select <b>bobiprod</b> and <b>My Favorites</b> as the location for saving                     | You may want to consider changing the name slightly; once you edit the report it will actually be a different report from the original. (Figure 5)        |
| Click <b>Save</b>                                                                             | Now you can edit the report in Business Intelligence, and a regular <b>Save</b> will save it back to that same <b>My Favorites</b> folder for future use. |

#### ! ATTENTION -- BEST PRACTICE!

When you are saving a document/report, consider whether you really need to save it with the data in it, and if not, **purge the data before you save it!** You should only save copies if you plan to change the original corporate report. **Shortcuts** are a handy way to save a pointer to the report in your favorites folder without actually making a copy.

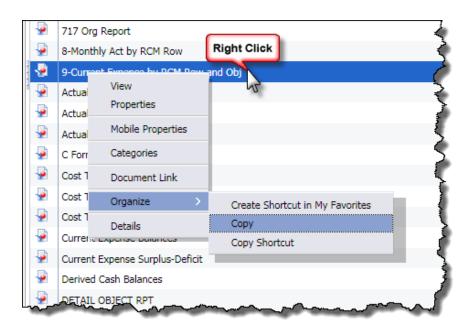

#### **OPTION #1 (HTML or Applet)**

**FIGURE 1:** Right-clicking on the title of the document that you want to copy displays the dropdown with **Organize** > **Copy**.

Last revised: 03/10/16 – page 2

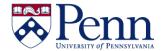

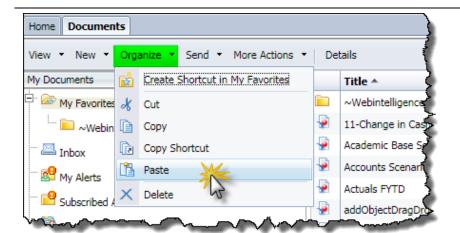

#### **OPTION #1 (HTML or Applet)**

FIGURE 2: Navigate to My Favorites, click Organize > Paste.

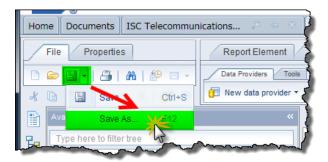

#### **OPTION #2 &#3**

FIGURE 3: Select Save > Save As.

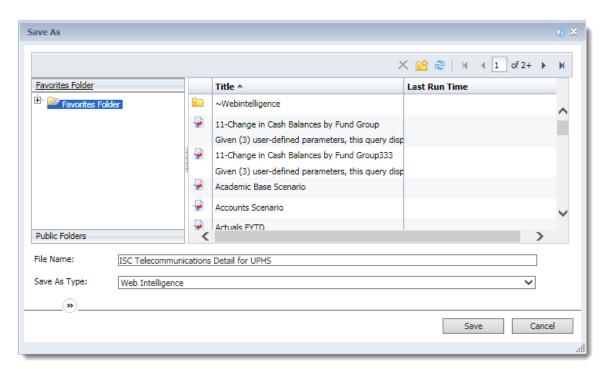

### OPTION #2 (HTML)

FIGURE 4: Open the Favorites Folder and change the File Name if desired. Then click Save.

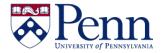

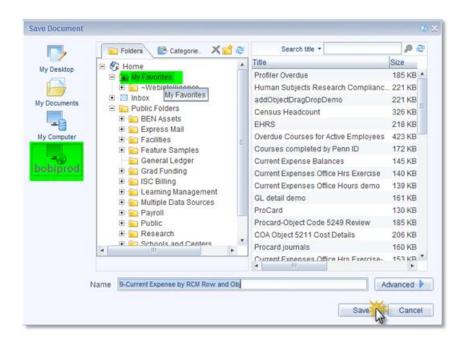

#### **OPTION #3 (Applet)**

FIGURE 5: Select bobiprod, then My Favorites, think about whether you want to alter the Name, and then click Save. Now you have a copy of the report that you can edit and save your edits for future use.